# HD 1080P Security Wi-Fi Camera

3. Press the gear icon  $\frac{1}{2}$  after the camera and select Device

7) Reset for Wi-Fi camera (11) On/Off for Wi-Fi camera 8 12 TF/Mciro SD card slot Indicator for Wi-Fi camera

6 9 10 11 12

7

RESET

USB OFF/ON

10 Charging port

2 Set name  $\alpha$  and  $\alpha$ Wi-Fi config

Video setting

Camera info

**CD** Time stamp sync

Delete camera

 $\vec{w}$  Motion alarm config

settings ,select Wi-Fi Config.

**IPCamera** 

Modify device

Delete device

Reconnect Device settings

Cancel

6 Speaker indicator

9 On/Off for speaker

User Manual Version:May, 2020

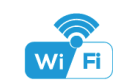

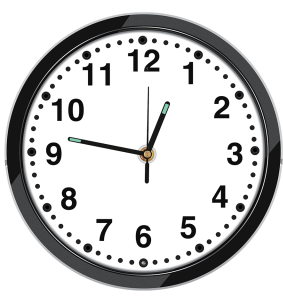

#### Overview:

This security Wi-Fi camera kit is equipped with a powerful 1080p smart Wi-Fi camera for live streaming video, and it comes with motion detection video recording and alarm.

Mini design and easy hidden to DIY any kinds of unique and exclusive security cameras for home & business surveillance.

Usages: Nanny camera, home/ shop/ office/ warehouse surveillance camera......

Warning : " illegal use is not allowed! Or, there will be consequences to bear!

#### In the box:

1 x Wall clock Wi-Fi camera 1 x USB cable<br>1 x AC power adapter 1 x User manual

Getting started of Wi-Fi camera part

Set camera name and private code

one. Default one is 8888.

Set nam

Set name

Step 3:Connect WiFi

Set name:Press the  $\overrightarrow{Q}$  after the camera and select Device settings, select Set name, insert name like Office, Room...... Set new password:Press the  $\frac{10}{20}$  after the camera and select Device settings, select Set new password and change it to new

Step 2: Plug in power and turn switch to ON, wait for 1 minute;

**HDSmartIPC** 

**HDSmartIPC** 

Step1: Download and install APP

- $1 \times AC$  power adapter<br> $1 \times H$ ook rack 1 x Micro SD card reader
	-

Search and download free APP named "HDSmartIPC" in Apple APP store, Google play or Electronic market, and install it.

## Product structure

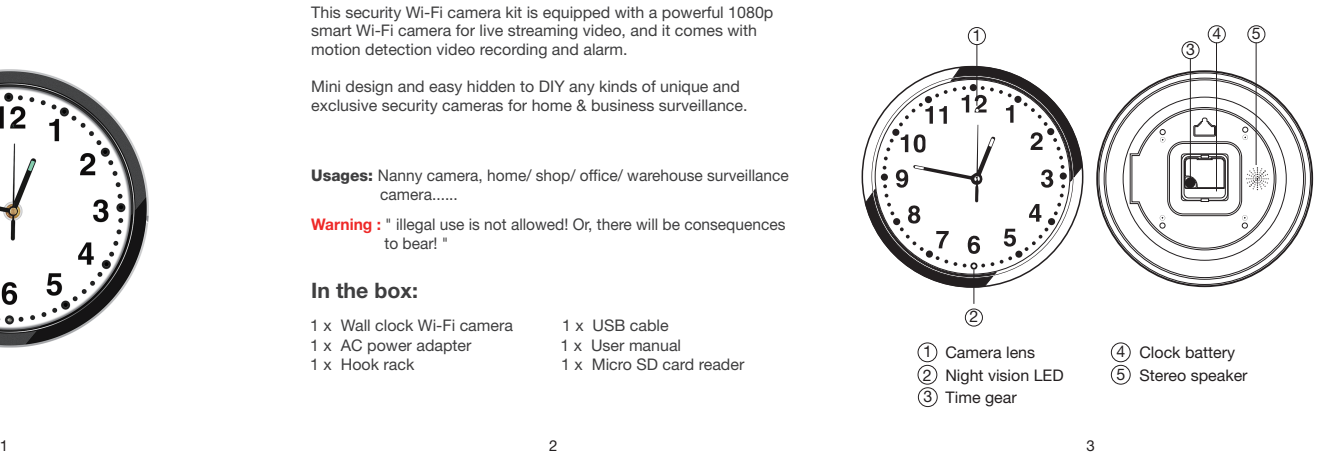

1. Open smartphone settings, search and connect the device's wireless signal named"AI/LM......", wait Wi-Fi connected, and phone status bar appear Wi-Fi symbol.

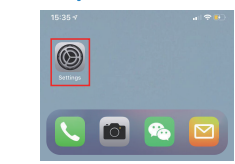

2. Eneter APP, app will add just connected camera automatically, Camera Online then;

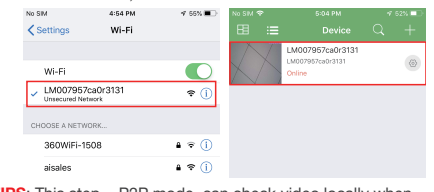

4 5 6 6 7  $\sqrt{2}$ TIPS: This step = P2P mode, can check video locally when without Wi-Fi.

#### APP introduction:

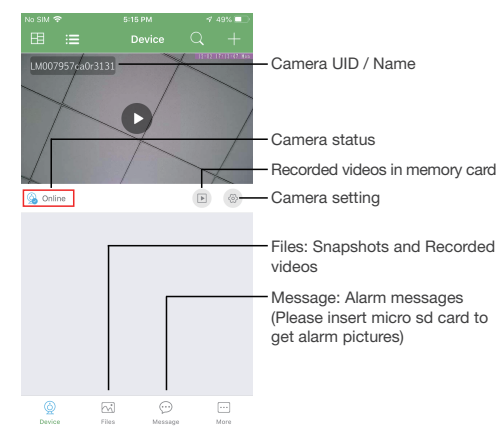

### Stereo speaker function:

- 1. Turn on speaker:
	- Short press back bluetooth button  $(9)$  to turn on, it will say "DingDong"
- 2. Pair with smart phone:
- Phone setting=>Bluetooth=>find signal BT=>click to connect; 3. Turn off speaker:
- Short press back bluetooth button  $(9)$  to turn off speaker; 4. Disconnect bluetooth:
- Phone setting=>Bluetooth=>find signal BT=>click to disconnect;
- 5. Automatically be off:
- a. Speaker is not paired with phone in 5 minutes after turned On;
- b. There's no paired phone in speaker's receiving range with in 5 minutes;
- c. Speaker's battery less then 5%.

#### Common fault solution:

- 1. Cannot connect to the speaker > Delete BT from the phone's Bluetooth pairing list, and search
- BT again:
- 2. Cannot search the speaker
- > Turn off speaker, and turn on again when heard "DingDong", it will be found.

4. Select the router Wi-Fi and input password, camera will be connected to the router Wi-Fi. The smartphone will disconnect the signal from device and connect to the router Wi-Fi.

5. Quit APP, and device restart automatically and ready again in 30 seconds.

6. Enter APP and check live video locally or remotely anywhere.

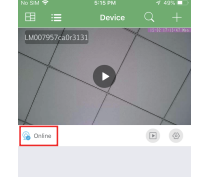

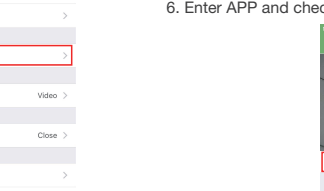

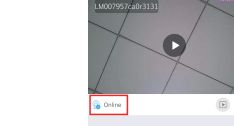

 $\frac{p_{\rm{th}}}{p_{\rm{th}}}$  $\odot$ 

#### Live video page - Click camera to check

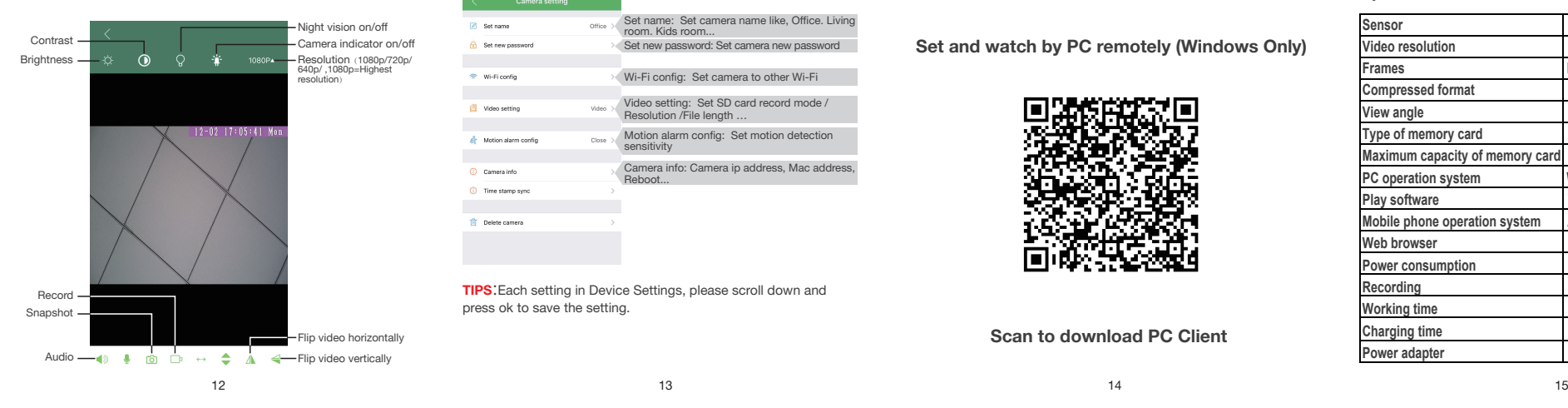

# FAQ

- 1. Q: Can't get device Wi-Fi signal? A:Press reset key for 10 seconds and wait 1 minute.
- 2. Q: Live video not smooth and clear? A: Select suitable resolution according to the real time network environment.
- 3. Q: Motion detect set and alarm?
- A: 1). Set motion detect sensitivity in Motion alarm config; 2). When motion detected, camera will push a alarm message to your phone and take one picture for checking in the APP [ Page 11 - Message ]. (A micro sd card MUST be inserted for saving alarm pictures)
- 4. Q: How to play micro SD card video?
	- A: 1). Use a card reader to read and play;
	- 2). Use APP to play back  $[$  Page 11  $\boxed{\blacktriangleright}$  ]; 3). Play back in good speed network.
		-

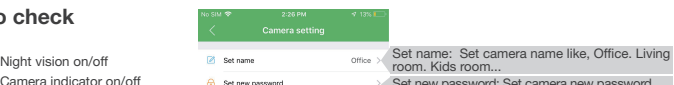

 $\infty$  uses

 $\bigcap$  Time sta Till Delete o

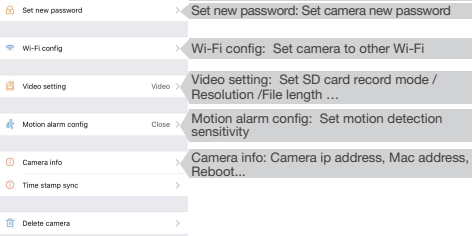

TIPS:Each setting in Device Settings, please scroll down and press ok to save the setting.

- 5. Q: Forget camera password, or item goes abnormal? A: Turn on camera and wait for 1 minute, press reset key around 10 seconds till back indicators off to restore factory default. Camera restarts and get ready again in 1 minute.
- 6. Q: Any operation video demo of the camera for setting up? A: Please contact local dealer for video guide.

Set and watch by PC remotely (Windows Only)

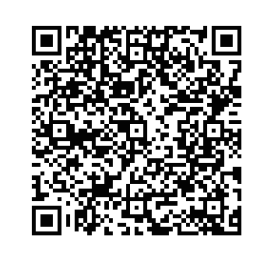

Scan to download PC Client

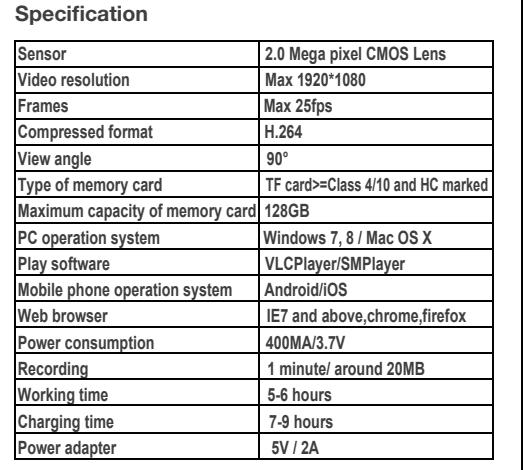

The end!

17